**INSTITUCIÓN EDUCATIVA<br>COLEGIO TOLEDO PLATA** ĺ,

#### **TEMAS:**

**LAS DIAPOSITIVAS EN BLANCO**

**INSERTAR CUADROS DE TEXTO**

### **OBJETIVOS:**

Trabajar desde una Diapositiva en Blanco desde el programa de Microsoft Office PowerPoint

PLAN DE ÁREA DE TECNOLOGIA E INFORMATICA GRADO 8º

 Aplicar los cuadros de texto dentro de las presentaciones que se realizan en el programa de Microsoft Office PowerPoint

#### **INDICADOR DE LOGRO:**

 Inserta Cuadros de Texto en Diapositivas en Blanco, generadas en el programa de de Microsoft Office PowerPoint

### TEORÍA BÁSICA

# **LA DIAPOSITIVA EN BLANCO**

Tiene como fin permitir al usuario incorporar cada una de las ideas que desee agregar en diferentes lugares, sin verse obligado a utilizar los modelos tradicionales, veamos un ejemplo:

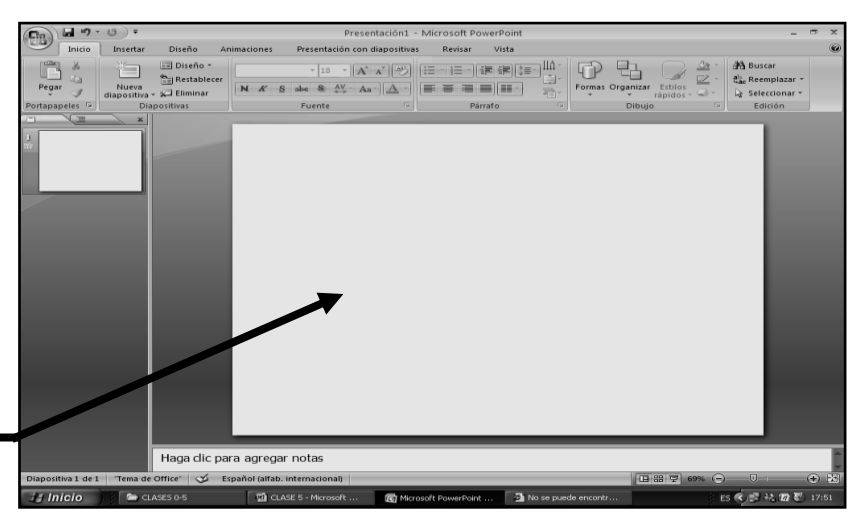

**TALLER ONCE SEGUNDO PERIODO** 

# **OTROS BOTONES DEL MENÚ INICIO**

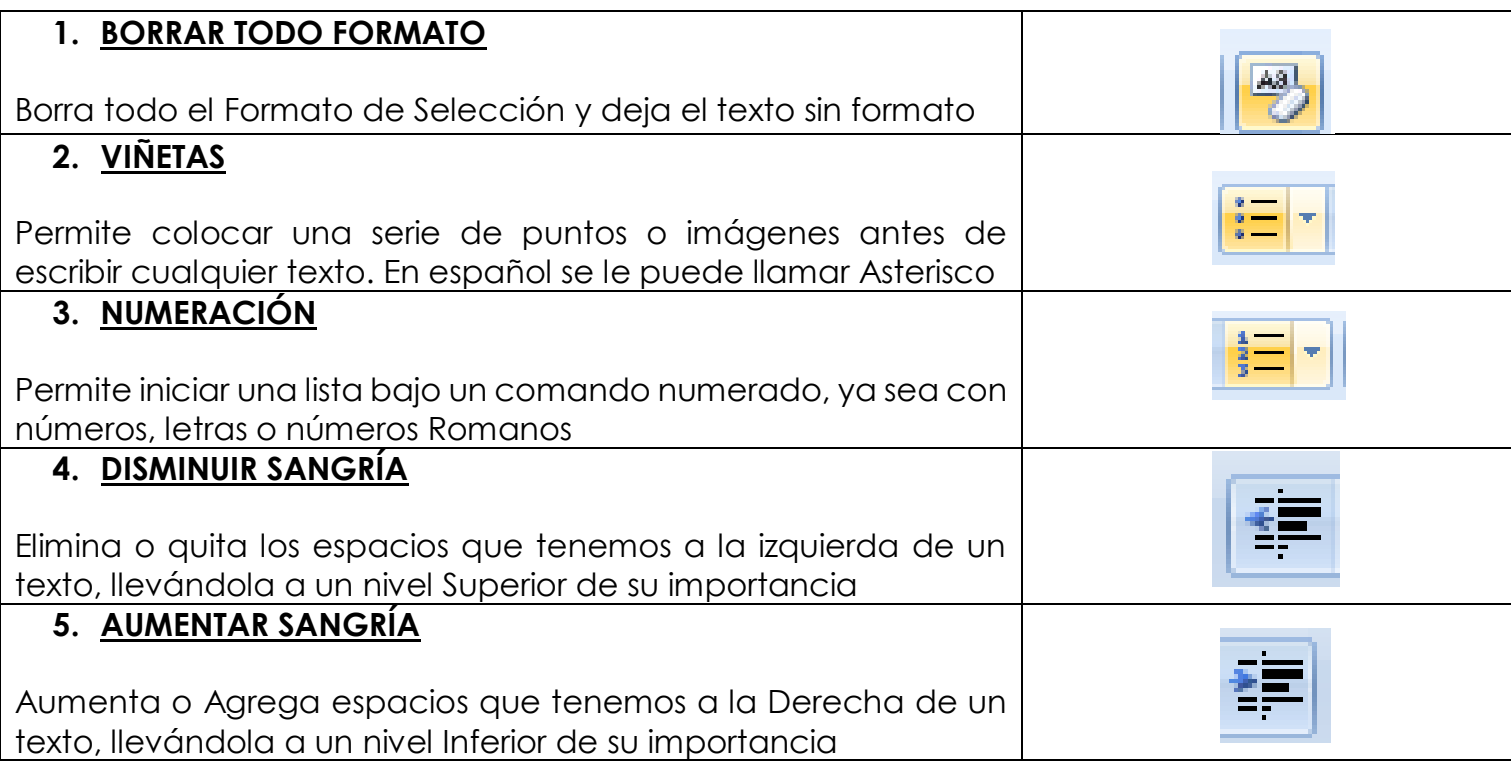

**INSTITUCIÓN EDUC<br>COLEGIO TOLEDO** ĺ, PLAN DE ÁREA DE TECNOLOGIA E INFORMATICA GRADO 8º **EL BOTÓN INSERTAR**

Hace parte de la cinta de opciones y presenta una serie de herramientas básicas en su conformación, permitiendo al usuario más y nuevas herramientas aplicables

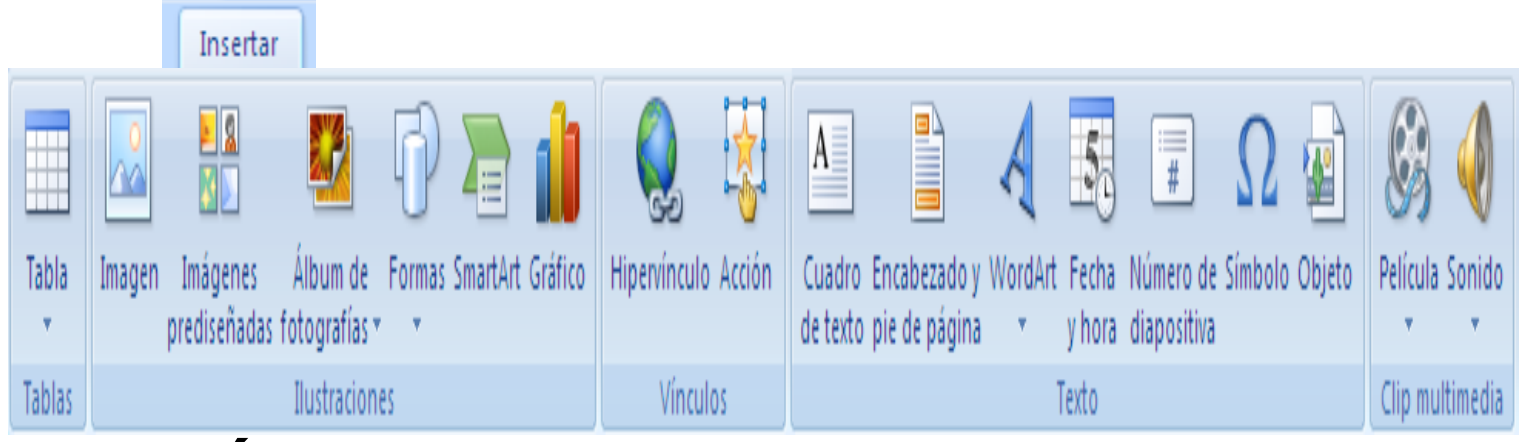

## **LOS MÁS COMUNES SON:**

TABLA, IMAGEN, IMÁGENES PREDISEÑADAS. ÁLBUM DE FOTOGRAFÍA, FORMAS, HIPERVÍNCULO, ENTRE OTROS

# **TALLER TEÓRICO**

Y en base a la teoría anterior contestaremos el siguiente cuestionario:

- 1.Diga cuál es el fin de una diapositiva en blanco
- 2.Dibuje el icono y diga para que sirve los botones de:
	- **BORRAR TODO FORMATO**
	- **VIÑETAS**
	- **NUMERACIÓN**
	- **DISMINUIR SANGRÍA**
	- **AUMENTAR SANGRÍA**
- 3.Dibuje los 18 botones que conforman el botón de INSERTAR

**INSTITUCIÓN EDUC<br>COLEGIO TOLEDO** 

### PLAN DE ÁREA DE TECNOLOGIA E INFORMATICA GRADO 8º RABAJO MIN

- 1. Muy bien ahora para realizar el siguiente ejercicio, debemos ingresar al programa de PowerPoint por medio de las teclas o con el Mouse, recuerda que los pasos para poder entrar son clic en **INICIO**, colocarás el Mouse en **TODOS LOS PROGRAMAS**, ahora en **MICROSOFT OFFICE** y finalmente clic en **MICROSOFT OFFICE POWERPOINT**
- 2. Ahora daremos clic donde dice **DISEÑOS**, en caso de no velo, mira la flecha:  $\blacksquare$
- 3. Ahora en los 9 Diseños que salieron, deberemos dar clic a uno llamado **EN BLANCO**, en caso de no verlo, mira la flecha
- 4. En la ventana que salió deberás dar clic donde dice **INSERTAR** en caso de no verlo, mira la flecha:  $\equiv$
- 5. En las opciones que se abren deberemos dar clic donde dice **CUADRO DE TEXTO**, en caso de no verlo mira la flecha:
- 6. Una vez dimos clic allí, notaras que el mouse se coloca en forma de una cruz, cuando lo tengas darás clic sostenido en la parte de debajo de la hoja, tratando de de hacer un cuadro tal y como se muestra en el ejemplo
- 7. Y despues de haber realizado el cuadrito, escriibrremos el texto, tal y como se te muestra en el ejemplo:

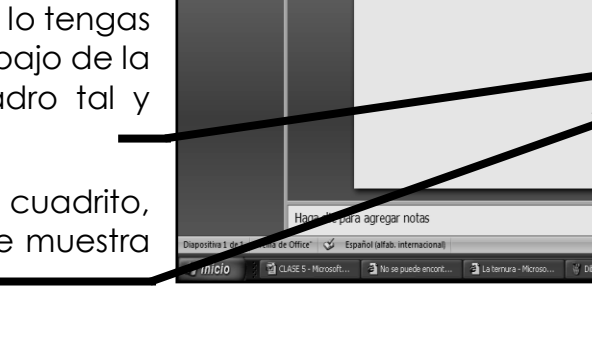

- 8. Y para que nos quede igual al ejemplo anterior, deberemos seleccionar el texto y colocar tamaño de letra 54
- 9. Tipo de letra **BERLIN SANS FB DEMI** y color de Fuente **ROJO**
- 10. Y para terminar daremos clic al Botón **SOMBRA** que trabajamos en la clase anterior

### 11. **CUANDO TERMINE, GUARDARÁS ESTE TRABAJO DE LA SIGUIENTE MANERA:**

- a) Daremos clic en el **Botón de Office**
- b) Ahora clic en **GUARDAR COMO**
- c) Marcamos el archivo, con tu **PRIMER NOMBRE y la palabra OCTAVO 9**
- d) Luego daremos clic en **ESCRITORIO**
- e) Seguidamente daremos clic en un botoncito que tenemos a mano derecha llamado **CREAR NUEVA CARPETA**, trabajado en clases anteriores
- f) En el cuadro que se abre marcaremos la carpeta con tu **PRIMER NOMBRE** y el número **7**
- g) Seguidamente daremos clic en **ACEPTAR**
- h) Finalmente daremos clic en **GUARDAR**
- i) Y para terminar cerraremos el archivo por la X

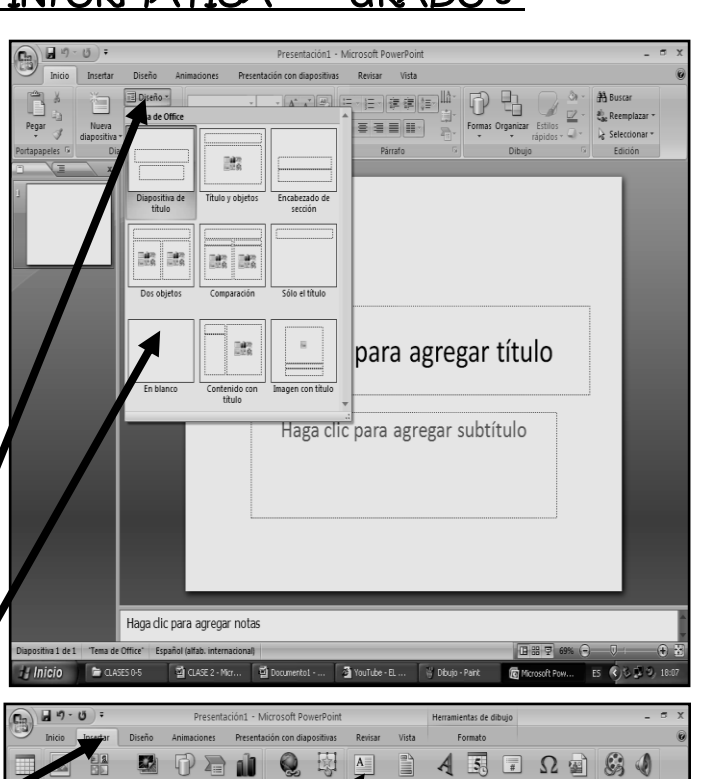

FAMILIA

ĺ,

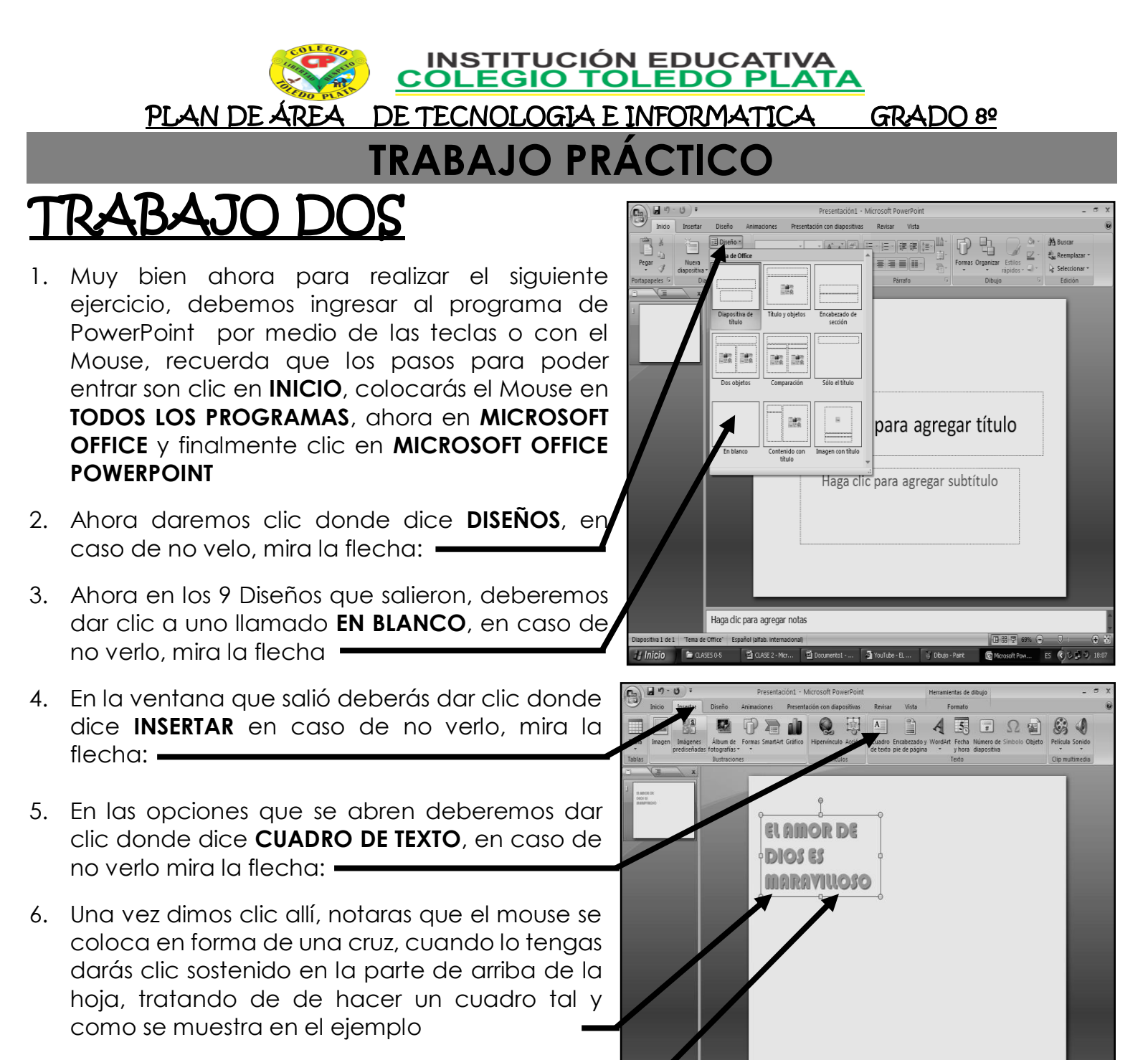

- 7. Y despues de haber realizado el cuadrito, escriibrremos el texto, tal y como se te muestra en el ejemplo:
- 8. Y para que nos quede igual al ejemplo anterior, deberemos seleccionar el texto y colocar tamaño de letra 40

ga dic para agregar nota

9. Tipo de letra **BAUHAUS 93** y color de Fuente **NARANJA**

10. Y para terminar daremos clic al Botón **SOMBRA** que trabajamos en la clase anterior

### 11. **CUANDO TERMINE, GUARDARÁS ESTE TRABAJO DE LA SIGUIENTE MANERA:**

- a) Daremos clic en el **Botón de Office**
- b) Ahora clic en **GUARDAR COMO**
- c) Marcamos el archivo, con tu **PRIMER NOMBRE y la palabra OCTAVO 10**
- d) Luego daremos clic en **ESCRITORIO**
- e) Seguidamente daremos clic en un botoncito que tenemos a mano derecha llamado **CREAR NUEVA CARPETA**, trabajado en clases anteriores
- f) En el cuadro que se abre marcaremos la carpeta con tu **PRIMER NOMBRE** y el número **8**
- g) Seguidamente daremos clic en **ACEPTAR**
- h) Finalmente daremos clic en **GUARDAR**
- i) Y para terminar cerraremos el archivo por la X

**INSTITUCIÓN EDUCATIVALES DE COLEGIO TOLEDO PLA** ĺ, PLAN DE ÁREA DE TECNOLOGIA E INFORMATICA GRADO 8º **TRABAJO PRÁCTICO** TRABAJO TRES 1. Muy bien ahora para realizar el siguiente ejercicio, debemos ingresar al programa de PowerPoint por medio de las teclas o con el Mouse, recuerda que los pasos para poder as las esie entrar son clic en **INICIO**, colocarás el Mouse en **TODOS LOS PROGRAMAS**, ahora en **MICROSOFT**  para agregar título **OFFICE** y finalmente clic en **MICROSOFT OFFICE POWERPOINT**  Haga clic para agregar subtítulo 2. Ahora daremos clic donde dice **DISEÑOS**, en caso de no velo, mira la flecha: 3. Ahora en los 9 Diseños que salieron, deberemos .<br>Haga dic para agregar nota dar clic a uno llamado **EN BLANCO**, en caso de no verlo, mira la flecha 4. En la ventana que salió deberás dar clic donde dice **INSERTAR** en caso de no verlo, mira la **A 3 4 5 7 2 8 8 4** 1219 flecha:  $\equiv$ 5. En las opciones que se abren deberemos dar clic donde dice **CUADRO DE TEXTO**, en caso de no verlo mira la flecha:

- 6. Una vez dimos clic allí, notaras que el mouse se coloca en forma de una cruz, cuando lo tengas darás clic sostenido en la parte de arriba de la hoja, tratando de de hacer un cuadro tal y como se muestra en el ejemplo
- 7. Y despues de haber realizado el cuadrito, escriibrremos el texto, tal y como se te muestra en el ejemplo:
- 8. Y para que nos quede igual al ejemplo anterior, deberemos seleccionar el texto y colocar tamaño de letra 36

TE AMO CON TODO EL CORAZÓN

- 9. Tipo de letra **COMIC SANS MS** y color de Fuente **VERDE**
- 10. Y para terminar daremos clic al Botón **SOMBRA** que trabajamos en la clase anterior

### 11. **CUANDO TERMINE, GUARDARÁS ESTE TRABAJO DE LA SIGUIENTE MANERA:**

- a) Daremos clic en el **Botón de Office**
- b) Ahora clic en **GUARDAR COMO**
- c) Marcamos el archivo, con tu **PRIMER NOMBRE y la palabra OCTAVO 11**
- d) Luego daremos clic en **ESCRITORIO**
- e) Seguidamente daremos clic en un botoncito que tenemos a mano derecha llamado **CREAR NUEVA CARPETA**, trabajado en clases anteriores
- f) En el cuadro que se abre marcaremos la carpeta con tu **PRIMER NOMBRE** y el número **9**
- g) Seguidamente daremos clic en **ACEPTAR**
- h) Finalmente daremos clic en **GUARDAR**
- i) Y para terminar cerraremos el archivo por la X